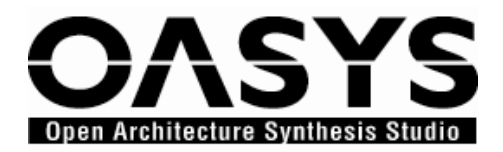

# **Introductory Tour**

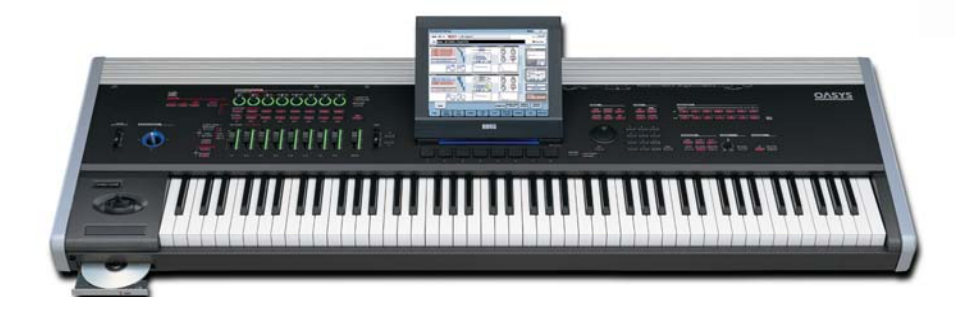

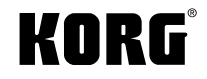

**Welcome to the OASYS Experience!** This tour guide is your first stop on an amazing journey of discovery. Our goal here is to get you comfortable working with the user interface and control surface, and to give you a "sneak peek" at some of the many incredibly-musical things that you can do with OASYS!

After you've finished this tour, you can learn more about this great instrument by working with the OASYS Operation and Parameter Guides. And you'll find new OASYS tutorials, tips and tricks, and support materials by visiting www.korg.com/oasys and www.karma-labs.com/oasys on a regular basis!

## **Let's get started…**

### **Start by loading the factory data and listening to the demo songs:**

The factory demos allow you to experience OASYS in all of its glory - as a full production studio! In addition to hearing MIDI tracks which show off OASYS' superb synth engines, several of the demo songs include HD audio tracks and sample data.

- 1. Press the **DISK** button > Select the **FACTORY** folder on the internal hard drive, and then press **Open** > Select the file **PRELOAD.PCG**, and then press **Load** > Check the boxes next to **PRELOAD.SNG** and **PRELOAD.KSC**, and then press **OK**. This will load the factory sounds, demo songs and samples.
- 2. Press the **SEQ** button, and then press the **SEQ START/STOP** button to play the first demo song, "Sinfonia Russe" > Press the **SEQ START/STOP** button again when finished listening to this song, and then press the pop-up arrow left of the song name, select and playback the other demo songs. Here's a listing, with some notes about each demo song:

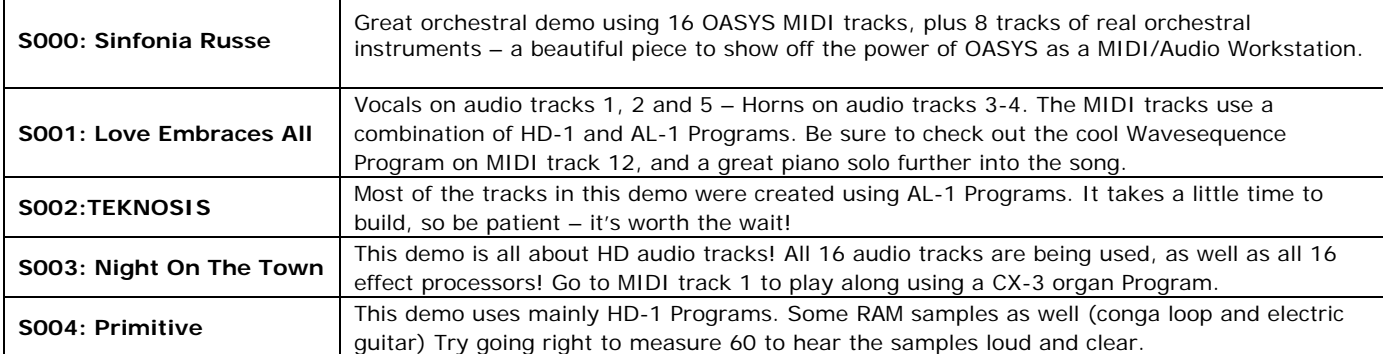

## **A comprehensive user interface and powerful control surface**

In addition to the large, adjustable-angle, 10.4" color TouchView display, OASYS provides you with a "command central" control surface:

- 8 velocity-sensitive drum/chord trigger pads
- 8 realtime knobs
- 9 sliders
- 16 switches
- that famous Korg Ribbon Controller
- 4-way joystick
- dual assignable switches
- a definitely-cool-blue 4-way Vector Joystick
- three back panel pedal inputs for damper, assignable switch and pedal

The control surface serves numerous functions, such as CX-3 Organ drawbar control from the sliders, massive KARMA multimodule control, audio and MIDI mixing with full channel strip control, powerful Tone Adjust sound tweaking of every timbre/track/synth engine, plus an external mode that allows the OASYS control surface to operate MIDI soft synths, DAWS and more!

### **The OASYS HELP function:**

In any mode of operation, the HELP button is available to provide you with information. To find out more about any frontpanel button, knob, slider or realtime controller, just hold down HELP and then press the button or move the controller in question. For info on a current LCD page, just press the HELP button! Check it out:

- 1. From any mode you are currently in, press the **HELP** button.
- 2. Press the **INDEX** button at the bottom of the display, and then press **Quick Start**. Here, you have instant access to Setup, Playing Programs and Combinations and Listening to the demo songs.
- 3. Try selecting **Listening to the demo songs**. All the information you need to load the factory demos is right before your eyes, thanks to that big beautiful TouchView User Interface!
- 4. Now press the **Contents** button at the bottom of the display, and you'll see a listing of every area in OASYS you may need to access for help!

### **Work with OASYS' 8 velocity-sensitive trigger pads:**

- 1. Press the **PROGRAM** mode button, and using the **BANK** buttons located just under the OASYS logo, select Program **INT-E004: Studio Standard Kit EXs1** > Strike the **PADS** below the display, and notice how responsive they are! Great for chord triggering, drum programming and performance!
- 2. To assign a different drum sound (note/chord) to a PAD, press the **CHORD ASSIGN** button (located on the upper left of the top panel, just under the KARMA logo) > Play a note on the keyboard, and then press the PAD to which you want to assign the note. Up to eight notes can be assigned to a single PAD - each **note** with its own velocity! > Press the **Basic/Vector** tab in the lower left of the display, and then press the **Pads** tab. Assignments and edits can be made here as well.
- *Note: To change the PADS from velocity sensitive to a fixed velocity, press the PAD MODE button to the right of the*  PADS. You'll see when selecting sounds, that this setting is programmable for each sound.
	- 3. Press the **EXIT** button (or press the **Play** tab) to return to the main Program Play page.

## **Finding and selecting sounds has never been easier!**

Korg's approach to helping you keep your sounds together is simply the best! Our Select by Category function organizes all of OASYS' sounds into familiar groups. And OASYS gives you even more: it provides sub-categories, making it that much easier to locate and select sounds! You'll see that the Keyboard category now provides sub categories for All, Acoustic Piano, Synth Electric Piano, Real Electric Piano, Clav and Harpsichord, as well as four more available User sub categories.

### **Try Selecting by Category and Sub-Category:**

1. At the top of the display, press the **Drums** Category popup button > Press the **Organ** category tab in the left of the display > Press the **Drawbar Con** sub-category tab, select the first Program here: **U-F000: Felix'sDaKat**, and then press **OK**. Play away, and enjoy your first taste of some incredible CX-3 organ modeling…

## **Play your Favorites!**

There's a Favorites check box on the main play page of Programs and Combinations, which lets you group together all of your favorite sounds and put them on a single display page! Got 20 sounds that you want instant access to on stage or in the studio? Select each, check the Favorites box, rewrite the sound into memory, and when you press a Category box above a sound's name, you'll see the Favorites check box at the bottom of the display. Press it and BAM - your favorites are all there for instant access!

### **Take a close-up view of the organ drawbars and try your hand at some of the controllers:**

- 1. In the display, press the image of the Upper Drawbars, and as you play, make (and view) adjustments to the sliders to change the drawbar settings, thanks to the Tone Adjust mode.
- 2. Press the **EXIT** button (or **Play** tab) to return to the main screen > Press the **Control Surface** tab in the display, and check out all of the control you have over the Drawbar Organ parameters.
- 3. Use the **8 REALTIME KNOBS** to make adjustments to Program parameters such as Amp Gain, Key-On click level, and EQ.
- 4. Use the Upper and Lower rows of Control Surface Buttons (below the knobs) to control parameters such as **Percussion on/off (Button 5 – upper row)** and **Wheel Brake on/off (Button 6 – lower row). Notice how the controls are all laid out in their familiar locations, just like a real tonewheel organ!**
- 5. Now push the 4-way Joystick (above the Ribbon Controller) **up** to control the Rotary Speaker push the 4-way Joystick **down** to split the keyboard. Wow!

#### *NOTE! More on the CX-3 Tonewheel Organ coming up – for now, continue the tour…*

### **The Control Assign switches**

All of those wonderful knobs, sliders and switches will do different things, depending on the CONTROL ASSIGN setting. Look just to the right of the Vector Joystick, and you'll see the **CONTROL ASSIGN** switches. For editing Programs, the three important settings are:

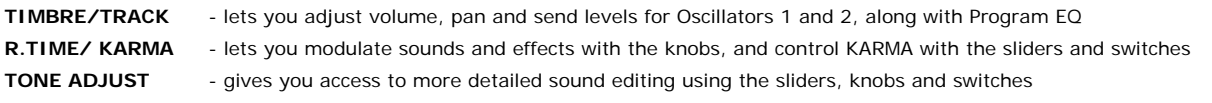

*Tip: Holding the RESET button and pressing the TONE ADJUST button will reset ALL slider values to their original programmed values. Holding the RESET button and moving one or more sliders will reset only those sliders to their originally-programmed values! And remember, for "instant" information on the RESET button….hold the HELP button the press the RESET button!* 

## **Multiple, and expandable Synth Engines!**

**OASYS provides three distinct synth engines to cover the most important sound categories.** And in addition, there are two EXs ROM Expansions included with OASYS. The 313 MB EXs-1 expansion, which loads along with a preset 306 MB ROM gives you a huge sound "arsenal" of 619MB! Also included is EXs-2 - A big and beautiful stereo 503 MB Concert Grand Piano with every key sampled at 4 velocity levels! Note: when this Expansion is loaded it must replace the EXs-1 ROM…

**The following section will give you an overview and tour or each synth…** 

### **The HD-1 High Definition Synthesizer**

The HD-1 is an all-new PCM-based synth offering up to 172 notes of polyphony, and comes preloaded with 619 MB of wave ROM! This huge internal memory includes many stereo waveforms with long sample lengths, and up to 4-way velocityswitched acoustic instruments and drum samples.

Dual multi-mode resonant filters (low-pass, high-pass, band-pass, band-reject), a Drive parameter for adding analog "grit", three LFO's per-voice plus a common LFO, a 3-band EQ and three super-fast, detailed Envelope Generators are just part of this new advanced voice architecture. A second EXs ROM, the EXs-2 503 MB Concert Grand Piano is also provided on the hard drive. Instructions for loading this 4-way velocity-switched and every-note-sampled Piano are included at the end of this section. Don't jump ahead now!

### **Try working with some HD-1 Programs:**

Press the PROGRAM mode button, and try these superb sounding HD-1 Programs. Many are using 4-way velocity switching and multiple samples:

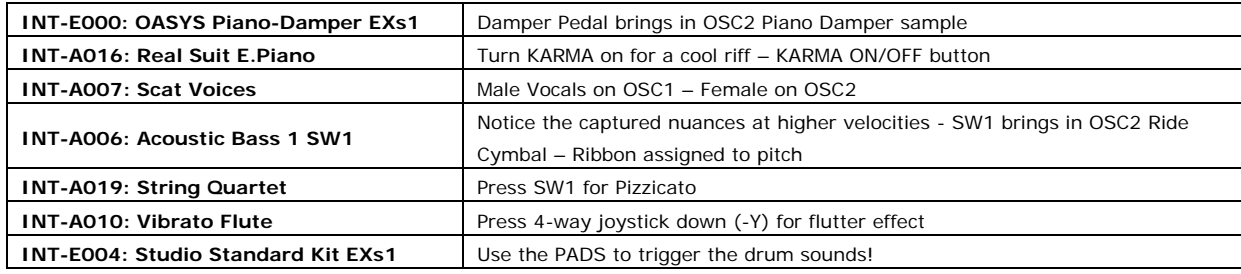

#### **Now to check out some very cool HD-1 Combinations…**

Up to 16 Programs can be combined to create unbelievable layers and splits! Press the **COMBI** mode button, and try these great Combinations:

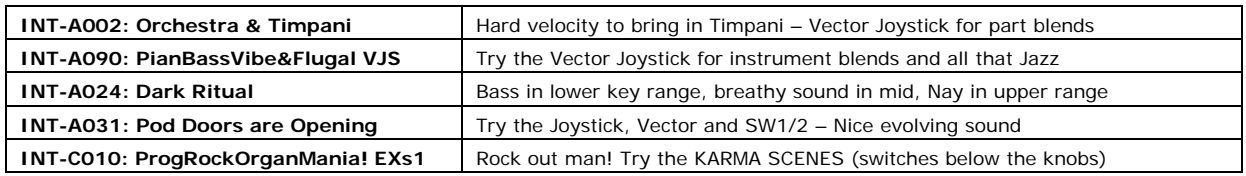

### **Take a moment to "meet" the Speedy LFO:**

- 1. Select PROGRAM **INT-A:013 SaxSynth Lead SW1** > Press the **LFO2** image in the display, under the Frequency Modulation section.
- 2. Change the **Intensity** of **AMS2** from **+6** to **+50** > Play a note, and push the Joystick up (+Y) to hear just how fast it can go!

### **Load, and play the incredible (and huge) OASYS EXs-2 Concert Grand Piano:**

- 1. Press the **GLOBAL** button, and then press the **Popup^** in the upper right corner of the display > Select **Expansion Sample setup** > **Uncheck** the box next to EXs-1 ROM Expansion, **check** the box next to EXs-2, and then press **OK**. **OASYS must be rebooted for the changes to take effect.** Press **OK** again, wait about 10 seconds, and power-off, then on, to reboot OASYS.
- 2. Press the **PROGRAM** mode button, select bank **USER A.** The first 8 PROGRAMS (USER A000 007) in this bank are using the EXs-2 Piano samples.
- 3. To reload the EXs-1 ROM again, just repeat the above procedure, but this time check the EXs-1 box and uncheck the EXs-2 box before rebooting.

 *NOTE: As new EXi Instruments, EXs Sample libraries and EXf Effects are introduced, they can be incorporated into OASYS, providing you with a solid platform on which to grow!* 

### **The AL-1 Virtual Analog Synth**

The AL-1 is a synth lovers dream! Amazing ultra-low aliasing oscillators provide stable analog emulation over the entire note range. Plenty of voices are available, with 96-voice polyphony (OS 1.22). Two multi-mode filters are available for each of two AL-1 oscillators, offering low pass, high pass, band pass and band reject modes, with single, serial, parallel and 24 dB configurations. The new Multi-filter lets you freely-mix between low pass, band pass and direct input simultaneously. There are five very punchy, re-triggerable envelopes, four superfast and sync-able multi waveform LFOs, dual tracking generators and AMS modulation mixing, plus per-oscillator and common step sequencers… and much more!

#### **Check out the Step Sequencer and Multi Filter:**

- 1. Press the **PROGRAM** button, and select **USER-F089: Dizziness Sequence** > Press the **Step Seq** image in the left of the display (left of LFO1). This step sequencer is being used to modulate pitch. View steps 1-12's values and durations > Try changing the values and duration of some steps, and then play to hear your changes > Press the **COMPARE** button to return to the Program's preset values.
- 2. Press the **Play** tab in the display > Press the **Filter** image in the display (above the LFOs) > Press the **Multi Filter** tab. Here, **Knob 5** is used to crossfade between the two filters (Manual 1 and High Pass) > Turn **Knob 5** to hear this > In the center of the display, press the Popup**^** next to **AMS (Knob Mod. 5 (CC#17)** > Try using the LFOs (LFO 1-4) or the Step Sequencer as a modulation source by selecting them here.

#### **Press the PROGRAM button, and work with the controllers on these great AL-1 sounds:**

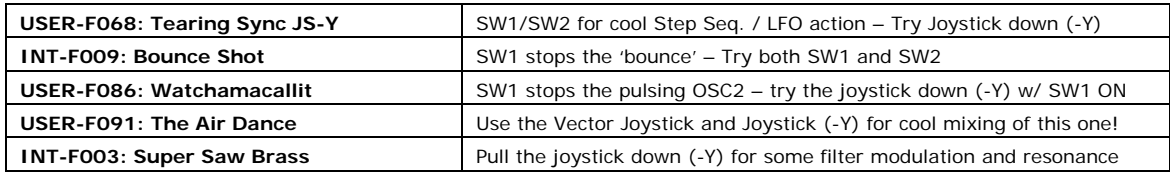

### **The CX-3 Tonewheel Modeling Organ**

The CX-3 engine features Korg's award winning organ modeling. It provides extremely detailed and accurate recreation of classic organ sounds with realtime drawbar control. And in OASYS, there are improvements over the original CX-3, including more finite control over Noise Level parameter, Rotary Speaker enhancements such as increased maximum Horn speed, and the ability to set the phase at which the Horn and Rotor will settle when the Rotary Speaker stops. Percussion can now be assigned to the lower drawbars as well as the upper. Also included is Enhanced EX Mode, with extended drawbar pitches and keyboard split support, providing full drawbars on both upper and lower sides of the split.

- 1. Press the **PROGRAM** button, and select Program **USER-F000: Felix'sDaKat**, and then press **OK**.
- 2. In the display, press the image of the **Upper Drawbars** for a close-up view of them. Make adjustments to the Drawbars by using the nine **SLIDERS** > Press the **EXIT** button (or **Play** tab) to return to the main page > Press the **Control Surface** tab in the display, and take a look at all the control you have over the Drawbar Organ parameters!
- 3. Just like you learned to do on page 3, in the "Take a close-up view of the organ drawbars" section, use the **8 REALTIME KNOBS** to make adjustments to Program parameters such as Amp Gain, Key-On click level, and EQ > Use the Upper and Lower rows of Control Surface Buttons (below the knobs) to control parameters such as **Percussion on/off (Button 5 – upper row)** and **Wheel Brake on/off (Button 6 – lower row). Check out the other control surface buttons too!** > Now push the 4-way Joystick **up**, to control the Rotary Speaker > Push the 4-way Joystick **down** to split the keyboard.
- 4. **Two CX-3 organs (or a CX-3 and an AL-1 synth) can be combined in a single Program!** Try this: Select **USER-F014: Mega Organ SW1**, and check out this great feature!

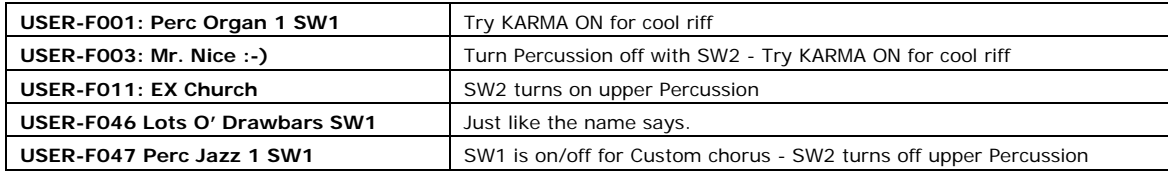

#### **Now try these great CX-3 Programs:**

**More support and tutorials on new synth engines including the STR-1 and LAC-1 are available on korg.com – for now, let's continue with the Introductory Tour and explore some of OASYS' finest features…**

## **Advanced Vector Synthesis and Wavesequencing**

These two popular and unique features originally appeared on the award winning Korg Wavestation (originally released in 1991). They are here in OASYS, and better than ever! The Vector Joystick along with Vector Envelope and Modulation allow for smooth blending between oscillators, and user-definable modulation of many of the HD-1 parameters. Wavesequences play back a series of selected waveforms over time, creating distinctive rhythmic timbres and smooth, evolving sounds.

Both technologies have been significantly advanced over their previous incarnations. For example, OASYS now provides the ability to wavesequence using stereo waves, either from ROM or your own RAM samples.

> 1. Press the **COMBI** button, and select **INT-C052: Collective Moving EXs1** > Press the **EQ/Vector/Control** tab > Press **Vector Envelope** tab. Now hold a chord on the keyboard, and listen to the sound evolve > **Uncheck** the **Vector Envelope On** box in the upper left of the display to turn it off. Now play the same chord. You can continue to use the **Vector Joystick** to manually 'morph' the sound.

### **Now to edit the Vector Envelope (in the lower half of the display:**

2. In the **Vector Envelope** section at the bottom of the display, press the **Point 0** radio button, and then position the **Vector Joystick** all the way to the left > Select the second point (point 1) and position it hard-right > Pick new positions for points 2-5 >Turn the **Vector Envelope on** by checking the box, and listen to your new envelope take effect when you play and hold a chord!

### **Make sure to work with the Vector Joystick (and other controllers) while playing the following Programs and Combinations:**

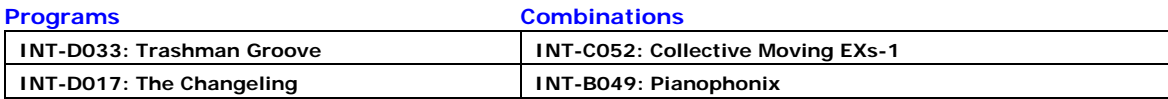

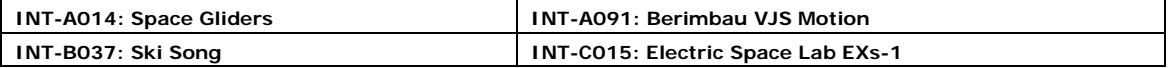

## **KARMA Technology – Taken to Level 2 in OASYS!**

KARMA is Korg's revolutionary algorithmic performance technology that generates amazing phrases, grooves and other musical effects, which can be altered and randomized in realtime. This brave new technology was originally introduced in the Karma Music Workstation, and now it's been taken to a new level in OASYS! These phrases and effects are called GEs (Generated Effects) and there are 2048 of them to enjoy. One GE can be used in a Program, and up to four GE's can be used in a Combination.

### **Discover KARMA, in OASYS:**

1. Press **PROGRAM** and select **INT-D036: Acoustic Pop Kit** > Play a note on the keyboard, and raise the first **SLIDER** to adjust the **Swing** parameter > raise the second **SLIDER** to vary the pattern > try **KARMA SCENE buttons 1-3** (top row of buttons above the Sliders) to change scenes > Try **KARMA SWITCHES 1-3** (lower row of buttons above Sliders) to add/remove drum elements.

**The Note Map can be used to remap drum kits, substitute different drums sounds within a kit, remove certain pitches from melodic output or constrain pitches to various scales and more.** 

### **Let's try it on another drum Program:**

- 2. Select **INT-B052: Electro Rock Kit** > Press the **KARMA** tab in the display, and then press the **Control** tab.
- 3. Press the **Popup** next to **Note Map** table (Currently set to Custom) > Play a note on the keyboard to start KARMA, and then try selecting different tables from the list. Custom tables can also be created and saved with a Program.

### **Check out KARMA controlling the Vector Envelope:**

4. Press the **COMBI** button and select **INT-A:047 Planet Vector** > Press the **EQ/Vector/Control** tab > Press the **KARMA ON/OFF** button to turn the KARMA function on. Now watch the Vector display and listen as you hold a note on the keyboard…

### **Take a quick tour of some very powerful KARMA Combinations:**

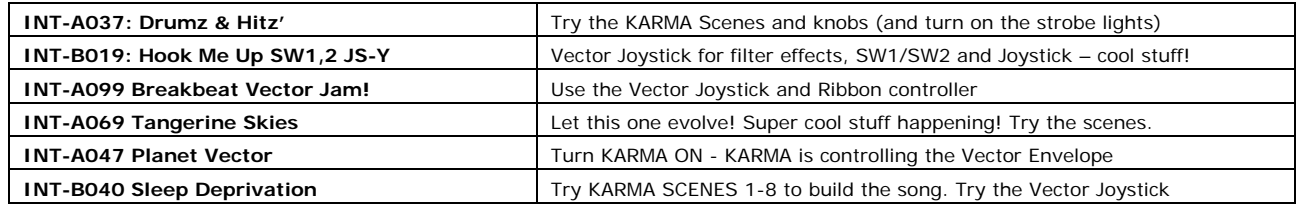

*Be sure to visit Stephen Kay's OASYS /KARMA website at www.karma-lab.com for more information and support on KARMA features and functions in OASYS!* 

### **Instantly-capture KARMA inspiration, with the Auto Song Setup feature:**

1. Select the **COMBI** (or **Program**) that you want to record > While **holding down** the **ENTER** button, press the **SEQUENCER REC/WRITE** button > Press **OK** > Press the **SEQUENCER START/STOP** button and begin playing to record after 2 measure count in. Your playing gets recorded along with the KARMA edits you make in realtime as well – make sure to try the **SCENE** buttons and **SLIDERS** while you record!

When finished recording, press the **SEQ START/STOP** button to stop recording, and press it again to playback.

## **Intuitive and Powerful Sequencing**

OASYS provides a 16-track, 400,000 event MIDI sequencer, married to a 16-track Hard Disk Recorder! It features proven Korg sequencing tools, plus new and advanced features to make song creation easier than ever! One-Touch Record instantly copies a sound to be "record-ready", 32 template songs provide sounds and effects setups for different genres and musical situations, 250 drum patterns (150 preset /100 user) provide an instant groove to play along with, 3-Band EQ per track helps you to shape your mixes with per-sound precision, RPPR maps phrases to keys on the keyboard for real-time and interactive performance and much more!

#### **Explore the sequencer pages:**

- 1. Press the **SEQ** button. This is the main page of the sequencer. Here you can view the 16 MIDI tracks (mixer) at the same time, thanks to the large new display > Press the **Audio Track** tab to view the mixer page for the 16 audio tracks > While on the Audio Track Page look at the Rec Source pop-up to see all the possible inputs and busses that you can record audio from!
- 2. Press the **EQ/Vector/Control** tab then press the **MIDI Track EQ** tab to view the EQ for the 16 MIDI tracks > Press the **Popup^** in the upper right of the display and select **Show EQ Graphic** to see a graphic of each EQ knob. Press some of the EQ knobs in the display. If you want to close the EQ Graphic window, press Close in the EQ Graphic window.
- 3. Press the **Track Edit** tab to view the Track Data Map. This screen displays performance data and indicates edit ranges. The currently selected track will be highlighted in blue > Look at the **Popup^** in the upper right of the display to see the many possible edit commands.
- 4. Explore other pages of the sequencer by pressing the appropriate tabs in the bottom of the display.

## **Open Sampling System**

The Open Sampling System keeps OASYS' vast sampling resources available at all times. Provided is up to 506 MB of sample RAM (when no EXs expansions are loaded), and 194 MB available when EXs-1 is loaded in memory. A second slot will be supported for EXs expansion and additional sample ram in a future OS upgrade. In addition to the ability to resample in any mode, or to "fuse" virtually any external source to your OASYS sequence by using the in-track sampling function, OASYS' Open Sampling System provides advanced AKAI conversion and loading, import/export of WAV and AIFF files, extensive editing and more!

### **Resampling to disk…**

#### **Quickly capture a performance as a WAV file to the Internal Hard Drive:**

*IMPORTANT! If a file already exists on the hard drive with the name "TAKENO00.WAV", it must be renamed (or deleted) before going through the following steps. You can do this from the Utility tab and Popup menu in DISK mode.* 

- 1. Press the **COMBI** button, and then select **INT-A:017 Dreaming withoutSleeping** > Press the **Audio In/Sampling** tab > press the **Popup^** in the upper right of the display, and then select **Auto Sampling Setup** > Select **Resample Combination Play**, and then select **DISK** as the **save to:** destination > Press **OK**.
- 2. Press the **SAMPLING REC** button, and then press the **SAMPLING START/STOP** button > Press a note on the keyboard, or use one of the PADS to begin recording > Press the **SAMPLING START/STOP** button when finished, and then press the **KARMA ON/OFF** button to stop KARMA playback.
- 3. Press the **DISK** button, and in the root directory / first level on the internal hard disk (not within any folders), locate the file **TAKENO00.WAV**. This is the new file you've just created by resampling > Playback this wav file by selecting it and then pressing the **Play** button in the display (or use the **SAMPLING STOP/START** button).
- *NOTE! You'll love the fact that OASYS OS software updates are already in motion and coming soon! Just one new feature that you'll appreciate: An additional 1 GB DIMM can be installed for a*  total of 2 GB of RAM! (Note that with the current OASYS Operating System, you can choose not *to load the EXs-1 ROM, giving you an additional 313 MB of sampling memory).*

### **Effects Galore**

Quality and quantity! You get serious effect processing power with OASYS: 12 insert effects, 2 Master effects and 2 Total effects are onboard, and ready for you to use in any performance mode! That's 16 effects at once! There are 185 effect algorithms, including REMS modeling effects from Korg's award winning ToneWorks and Digital Recording products, plus many new algorithms and returning favorites like the awesome O-Verb from the OASYS PCI card! And for your external processing needs, OASYS can even function as a 6-in / 10-out processor!

### **Explore the effects pages:**

1. Press the **SEQ** button and select song **003: Night On The Town**. (If the factory demos aren't currently loaded, please do so by following the steps at the beginning of this document).

#### This demo song contains 16 audio tracks, and all of the effect processors are also being used! While the **sequencer plays, make sure to select and explore the effect pages!**

- 2. Press the **IFX** tab > press the **Insert FX** tab. Here, you'll see the 11 insert effects being used on this song's individual tracks, for dynamics such as EQ, compressors and limiters. Try turning them all off by pressing the **red ON** button next to each IFX processor.
- 3. Press the **MFX/TFX** tab to explore the Master and Total Effects pages. To get to the edit pages for the Master and Total effects, press their corresponding tabs.

## **Important facts to know!**

- ¾ OASYS uses a 2.8 GHz Pentium 4 processor. Think of this as a very powerful, dedicated DSP chip.
- ¾ OASYS is based on Korg proprietary software running on top on Linux underpinnings. This means that all the available power of the processor is being used to create the highest quality synths, effects and music making tools, rather than running an OS "bloated" with features and functions not needed for your musical purposes. Because of this design we get much more functional power from the chip as compared to a "normal" PC configuration!
- ¾ The synthesis and effects processing of OASYS is based on software, not on fixed-purpose, dedicated hardware. This is the reason why OASYS can dynamically allocate between all of its synth models (currently the HD-1, AL-1, STR-1, LAC-1 and CX-3), and if desired - use all of the system's power to play a particular model – **unlike expansion-board-based systems**, which typically offer a fixed, limited number of voices for each synthesizer type. Because all of the synths and effects in OASYS are softwarebased, Korg will be able to expand these capabilities via software – without adding any additional hardware. This means that future EXi instruments, EXs sample libraries and EXf effects will keep OASYS sounding fresh and cutting-edge for many years to come!
- ¾ The HD-1 uses Korg's new, proprietary sample-playback engine, available for the first time in the OASYS. Its main feature is extremely high-quality interpolation, which minimizes aliasing noise and delivers

crystal-clear high frequencies. We're very proud of this; it may be the best realtime interpolation available today. It's also many times more complex, and significantly better sounding, than even the "high-quality" settings on most software samplers. And unlike many hardware sample-playback instruments, OASYS uses only linear samples, without data compression.

### **Here are just a few benefits that OASYS can bring to your computer-based production studio and live performance applications:**

- ¾ **OASYS provides premium synthesis algorithms and unparalleled sound design**. Plug-ins can be a cool addition to your system, **but nothing sounds like OASYS!**
- ¾ **OASYS give you incredible performance power.** Up to 172 voices are onboard, that don't take any CPU or DSP processing power away from your DAW.
- ¾ **OASYS is a KORG instrument, and of course that means you can count on its reliability, on stage and in the studio.**
- ¾ In addition to being a fantastic synth and sequencing powerhouse, **OASYS is a luxurious controller keyboard.** It provides a great control surface of knobs, sliders and switches, drum pads, ribbon, two joysticks and more, not to mention the best keyboard action money can buy!
- ¾ **OASYS gives you integrated physical controls and sound design.** Over a thousand internal sounds designed and voiced by the best programmers in the world - to take maximum advantage of its incredible control surface - for virtuoso performance and maximum expression.
- ¾ **And last, but not least: Come on…you've got to admit it…OASYS will look fantastic in your control room!**

#### **Some helpful Web-based resources and links:**

- ¾ **www.korg.com/oasys - KORG's OASYS home page! Be sure to check out the Zoom Tool, the Virtual Graphical User Interface (thanks to Stephen Kay for its development!), the many audio and video clips and much more.**
- ¾ **www.karma-lab.com/oasys - Stephen Kay's OASYS home page with many good KARMA-centric examples and more.**
- ¾ **User discussion forums (scroll to find the OASYS-specific forums): http://www.irishacts.com/forum/phpBB2/index.php http://www.karma-lab.com/forum/ http://www.oasyshaven.com/**

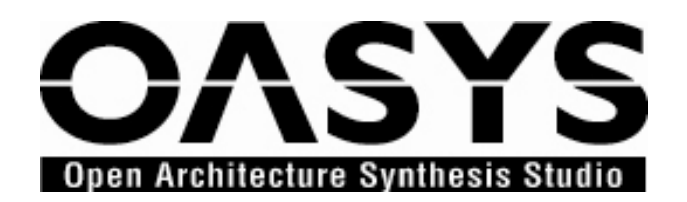